LCA ICT Module 1

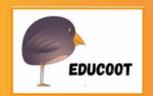

# Sample!

# Introduction to the Computer and Word Processing

Student Worksheets

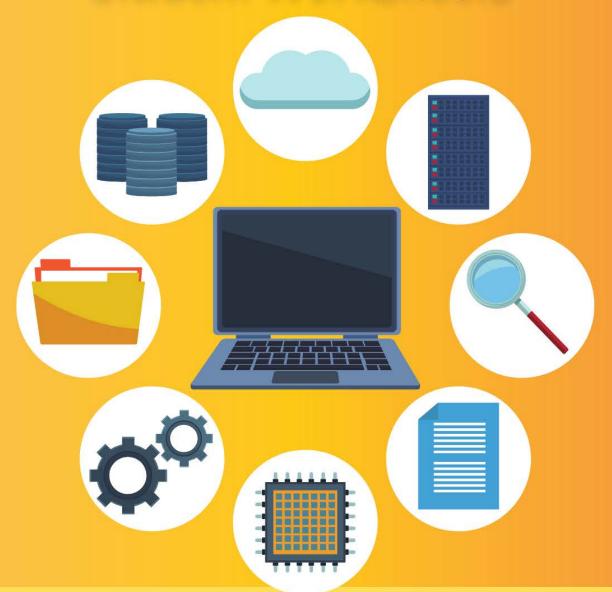

www.educoot.org

#### **CONTENTS**

#### Note to Students and Teachers

#### Introduction to the Computer and its Environment

- A. Computer Types
- B. Computer Hardware and Software
- C. Connecting Devices
- D. Information Technology in Everyday Life
- E. Information Technology in Communication
- F. Information Technology and Entertainment
- 6. Information Technology in the Home
- H. Information Technology and Healthcare
- I. Information Technology and Travelling
- J. Old and New Technology
- K. Social Media
- L Email
- M. Ecommerce
- N. Elearning
- 0. Hazards
- P. Ergonomics
- Q. Health and Safety Checklists
- R. Online Safety
- S. Stress
- T. Advice
- U. Environment
- V. Hygiene
- W. Extra Demonstrations

#### Introduction to the Keuboard

- A. The Keyboard and Typing
- B. Mouse Pointers
- C. Some Keyboard Activities

#### Introduction to Word Processing

- A. Word Processing Basics
- B. What is Word Processing
- C. Key Features of Microsoft Word
- D. Functions
- E. The Ribbon
- F. Checkyour Knowledge
- G. Editing and Formatting
- H. Quick Access Toolbar
- I. Opening a New Word Document
- J. Creating, Naming and Locating Files
- K. Superscript and Subscript
- L Inserting Symbols
- M. Cut, Copy and Paste
- N. Inserting Shapes
- O. Inserting a Picture
- P. Inserting Photos
- Q. Logos
- R. Cropping Images
- S. Inserting a Text Box

#### WORD PROCESSING ASSIGNMENTS

**Appendices** 

Mapping of Learning Outcomes

COPYRIGHT \* 2022 JANNA TIEARNEY, EDUCOOT

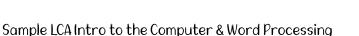

TSAIR

# B. COMPUTER HARDWARE & SOFTWARE

Computer hardware is the physical parts of a computer.

I. Write the correct word by each piece of hardware:

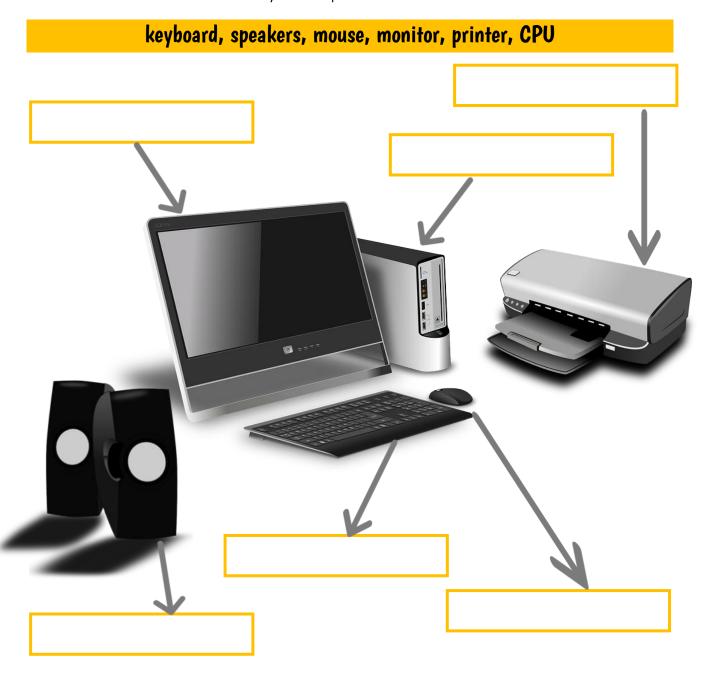

# D. INFORMATION TECHNOLOGY IN EVERYDAY LIFE

I. Look at everyday examples of how we use information technology. Label the images.

# cooking, movies, learning, maps, laundry, working, texting, TV, gaming

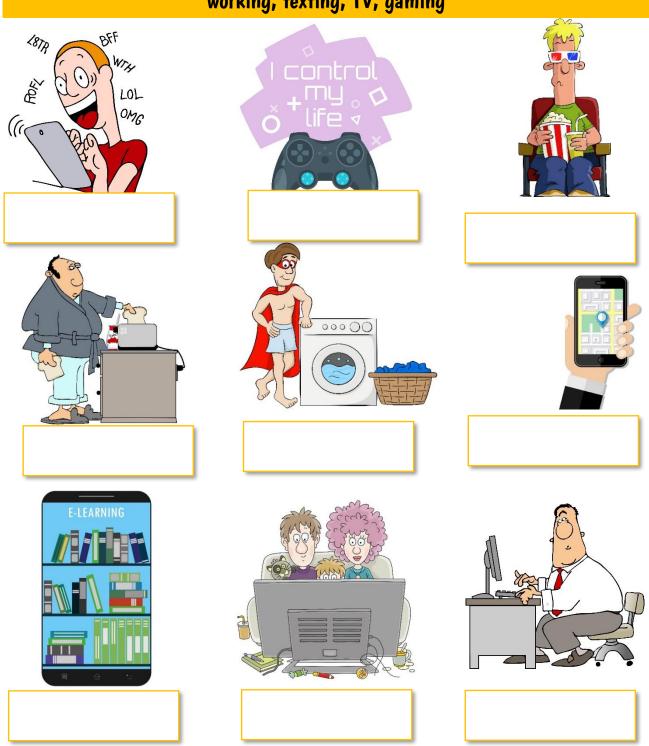

## G. INFORMATION TECHNOLOGY IN THE HOME

I. Complete the sentences about modern homes:

Most of us have modern technology in our homes, such as washing machines, microwave ovens, heating and lighting. Here are some more examples:

# notifications, sensors, stream, smart, Assistants, environment, vacuum

| a)                                                          | Smart TVs can connect to the Internet so that you can                |  |
|-------------------------------------------------------------|----------------------------------------------------------------------|--|
|                                                             | movies, television programs and music as well as browse the web.     |  |
| b) A smart meter shows you how much energy you are using. B |                                                                      |  |
|                                                             | how much energy you are using, you will be able to better manage     |  |
|                                                             | your energy use, thereby saving you money and helping the            |  |
| c)                                                          | Virtual are devices which react to voice commands                    |  |
|                                                             | to do a range of tasks, from playing music, hearing the news, giving |  |
|                                                             | weather forecasts to finding a recipe. You can also remotely control |  |
|                                                             | devices in your home such as lights, heating, the TV and more.       |  |
| d)                                                          | A smart oven can be controlled using verbal commands, turned on and  |  |
|                                                             | off remotely and can send you when your food is                      |  |
|                                                             | ready.                                                               |  |

#### I. INFORMATION TECHNOLOGY & TRAVELLING

Modern transportation technology has made it easier for us to travel long distances. It has also helped up to travel short distances much quicker!

#### I. Read:

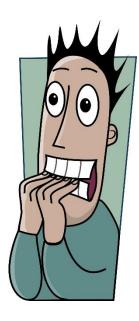

The fastest train in the world is currently the Shanghai Maglev in China. Maglev is an abbreviation of 'magnetic levitation' which is the suspension or floating of an object by the magnetic field. This means the train does not have regular train tracks – it floats on a magnetic field existing between the train and track. There is no contact between train and track. It has a top speed of 430 km/h (267.8 mph)! It can reach this speed in just 4 minutes. It has 574 seats in total.

Take a ride:

https://www.youtube.com/watch?v=WIXY6GIEYI4

## 2. Write a list of the types of transport you have used:

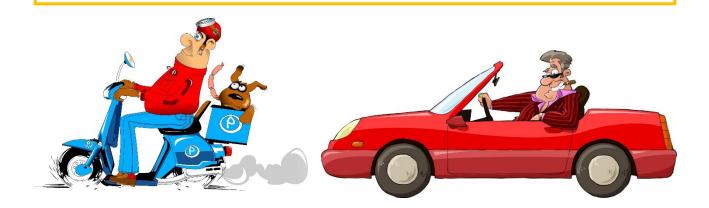

## K. SOCIAL MEDIA

Social networking has taken our world by storm. It is being used by us to keep in touch with family and friends and we are using it to conduct business.

I. Name the social networking icons A to I below:

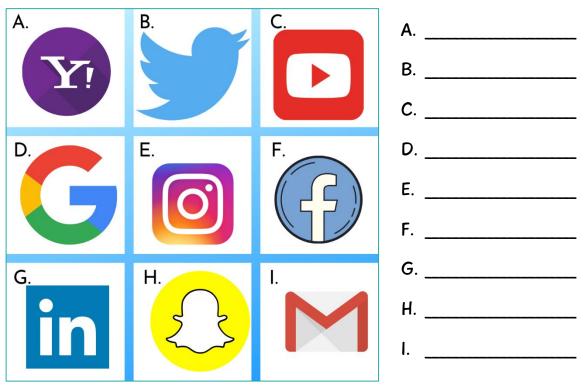

2. Name some advantages and some disadvantages of social networking.

| Advantages | Disadvantages |  |
|------------|---------------|--|
|            |               |  |
|            |               |  |
|            |               |  |
|            |               |  |
|            |               |  |

# N. ELEARNING

I. Look at this online course from <u>www.alison.com</u>. Fill in the details below.

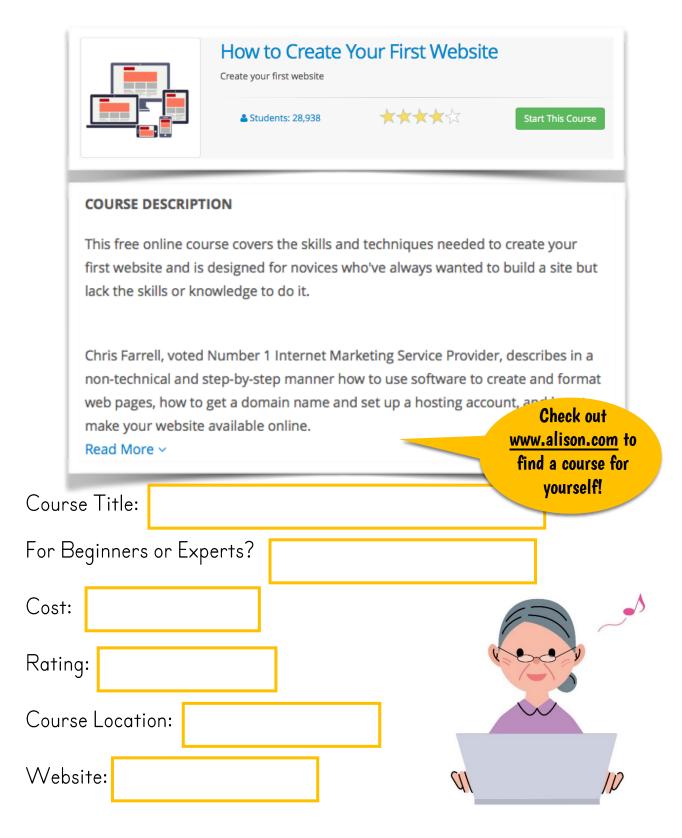

# REMEMBER Health and safety; it's the law!

European regulations exist to protect the health and safety of employees who use computers for a large part of their working day.

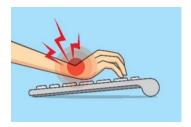

- 2. Have you heard of RSI?
- a) What do the initials 'RSI' stand for?
- b) Fill in the table below to show the main causes of R.S.I., the symptoms and how to prevent them.

| Cause | Symptoms | Prevention |
|-------|----------|------------|
|       |          |            |
|       |          |            |
|       |          |            |
|       |          |            |
|       |          |            |
|       |          |            |
|       |          |            |
|       |          | ×          |

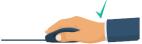

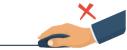

#### T. ADVICE

See if you can solve these problems below. Briefly give advice to each worried person.

# Dear Marge

I work at a computer workstation from 9:15 'til 12:30 but find that my wrists are so sore that I can't concentrate on the work by the end of the session. What should I do?

Bill, Meath

| Your reply: |  |
|-------------|--|
|             |  |
|             |  |
|             |  |
|             |  |
|             |  |
|             |  |

## Dear Marge

I use a computer all day but recently have developed backache. Is there anything I can do to improve my working position?

Rashida, Longford

| Your reply: |  |
|-------------|--|
|             |  |
|             |  |
|             |  |
|             |  |
|             |  |
|             |  |

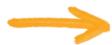

I. Label the keyboard:

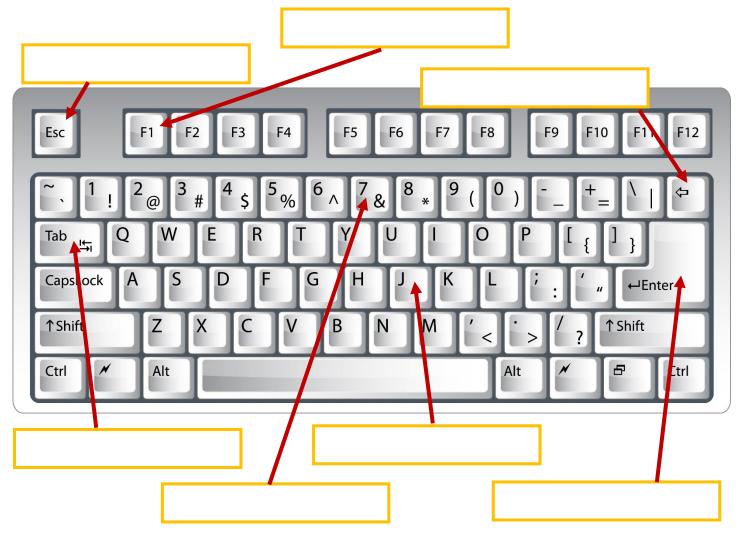

2. Check your typing speed: www.typingtest.com

Type your speed:

3. Print for the portfolio: Print your typing speed. Test yourself again at the end of the course to see if you have improved!

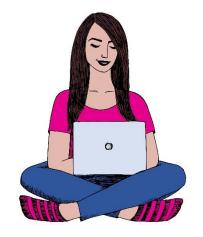

10. Open the word processing program on your computer and open a new document. Type the following:

My name is Brian Farrell. I am doing an Internet skills class and it's helpful! I have learned to use the Internet, and I'm even chatting on Facebook. I use email now too. My email address is brian 4390@gmail.com.

- a) Save the document as Brian.
- b) Select the whole text and change the font. Make sure the font is clear.
- c) Give the text the heading: Profile.
- d) Make the heading bold.
- e) Centre-align the heading.
- f) Save all changes.
- g) Print for the portfolio:

Print the document for your portfolio.

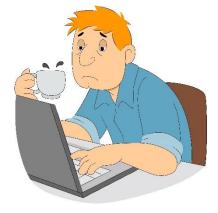

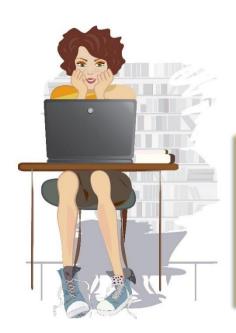

II. You want to type a letter to your bank manager. Name the steps you would need to take- from accessing the application to saving and printing the document.

#### C. KEY FEATURES OF MICROSOFT WORD

For this module, when discussing and explaining word processing features the software Microsoft Office Word (Word) will be used as the example.

#### WORKING WITH TEXT AND STYLES

- Microsoft Word is a word processor, which means that it's designed mostly for text-based documents.
- In Word, you type text and see roughly how it will appear on someone else's computer screen or on paper.
- You can change the font, colour, size and other style settings for text using Word's built-in options.

| I. Which of these fonts do you think would be most suitable for a                                                                                                  |  |
|----------------------------------------------------------------------------------------------------|--|
| business letter? Tick it. Give reasons for your answer.                                                                                                    |  |
| ☐ It was a pleasure meeting you at the Career Day Fair last week. As we discussed,                                                                                 |  |
| It was a pleasure meeting you at the Career Day Fair last week. As we discussed,  It was a pleasure meeting you at the Career Day fair last week. As we discussed, |  |
| Reason for your choice:                                                                                                    |  |
|                                                                                                    |  |
|                                                                                                    |  |

## A. THE RIBBON

Are you familiar with the ribbon in Microsoft Word?

Make sure you know some tools in each tab. The tabs are File, Home, Insert, Design, Layout, References, Mailings, Review, View and Help.

| File                                           | e <u>Home</u> Insert Design Layout References Mailings Review View Help                                                                                                    | ☐ Comments |
|------------------------------------------------|----------------------------------------------------------------------------------------------------|------------|
| Pas                                            | $ \begin{array}{c ccccccccccccccccccccccccccccccccccc$                                                                                                    | Editor     |
| ۱. ا                                           | Under which tabs will you find the following? Look on the compu                                                                                                    | ter it     |
| yo                                             | ou do not know!                                                                                                    |            |
| . a b c d e f) g h i) j k l) m n o p g c s + u | Editor (Spelling and Grammar Check) Page Margins Format Painter Save As View Side by Side Insert Table Size Options (for document) Page Borders Page Numbers Highlighter Tool Ruler Page Orientation Insert a Symbol Labels Line Spacing New Document Themes View Web Layout Page Size Find and Replace Word Count |            |
| $\vee)$                                        | Close the Document                                                                                                    |            |

## **EXERCISE 3: POSTER**

#### PART A

- I. Open a new word document in your folder and type out the given text in the font Century Gothic, size 18, centre aligned,
- 2. Set all 4-page margins at 2 cms.
- 3. Save the document in your **Class** folder with the name **Poster.**
- 4. Print I copy for your portfolio.
- 5. Close the application and shut down the computer.

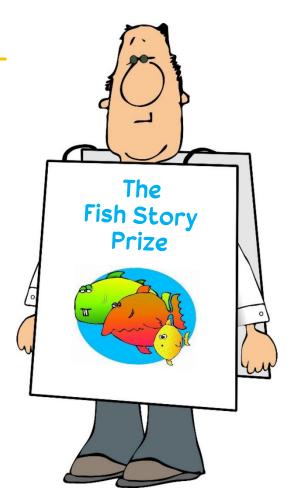

#### Text to use in your poster:

The Fish Short Story Prize
10 short stories to be published in the 2021 Fish Anthology.

Prizes

First prize - €3,000

Second prize – a week at the Writers' & Artists' Retreat, and €300 travel expenses.

Third prize - €300

The ten published authors will each receive five copies of the Anthology.

No entry form is needed. Entry is online.
Online Entry €20.00
helpline@fishpublishing.com

- I. Open a document in your Class folder with the name Poster.
- 2. Change the font for the first 3 lines of text to Berlin Sans FB Demi, size 28 and the colour blue.
- 3. Create a single line space after The Fish Short Story Prize.
- 4. Change the colour of the text in line 4 to the colour green and bold.
- 5. Create a single line space after the word Prizes.
- 6. Change the words in the sentence **No entry form is needed. Entry is online** to the font Lucida Handwriting, size 16 and a different shade of green.
- 7. Save the document in your folder with the name Poster I.
- 8. Print I copy for your portfolio.
- 9. Close the application and shut down the computer.

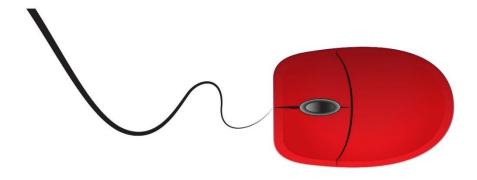

# **EXERCISE 6: SHOPPING LIST**

#### PART A

Open the file Shopping\_List.

Save it in your **Home** folder with the title, **Shopping\_List.** 

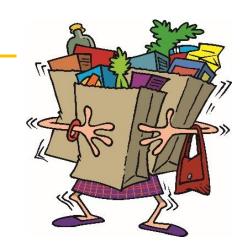

Carry out the following instructions:

- I. Make the heading SHOPPING LIST size 18 and red.
- 2. Under the VEGETABLES heading, delete these: Brussel Sprouts, Carrots, Pumpkins, Radishes and Turnips.
- 3. At the end of the VEGETABLES list, add 2 items: Mushrooms and Onions.
- 4. Under the heading FRUIT, delete all the fruit that starts with a 'P'.
- 5. Under the heading SEEDS AND NUTS, add one item at the end: Chia Seeds.
- 6. Under the heading DAIRY, make the font for the items black.
- 7. Under the MEAT heading, add bullets to the items, using the same bullets as the rest of the document.
- 8. Under the OTHER heading, add these items: Body Wash, Deodorant, Soap and Toothpaste.
- 9. Capitalise the heading 'fish and seafood'.

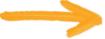

- 10.Under the CONDIMENTS/OILS heading, change the items to each word starting with a capital letter, e.g., Apple Cider Vinegar.
- II. Under the GRAINS/PROTEIN heading, make the size of the font for the two items size II.
- 12. Add 5 of your own items, using the correct categories.
- 13. Click into the Review tab on Microsoft Word and then click into Proofing. Check the spelling of the document.
- 14. Read through the document yourself.
- 15. Do a print preview to ensure the document fits on one page and looks evenly spaced. Make any necessary adjustments.
- 16. Insert your name in the footer of the document.
- 17. Save all changes.

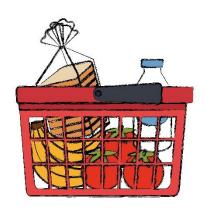

- 18. Print the document.
- 19. Exit all applications and shut down the computer.

## **EXERCISE 9: JOB AD**

Open the file Job\_Ad.

Save it in your Jobs folder.

Carry out the following instructions:

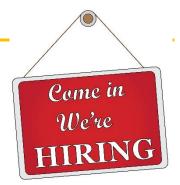

- a) Make the heading **Job Available** 22pt, green, all caps, centre-aligned and underlined.
- b) Make the 2<sup>nd</sup> paragraph 'Horticulturist required for busy garden centre' all caps and underlined.
- c) Change the bullets to squares and a green colour.
- d) Cut the sentence 'This is an excellent opportunity!' and paste it under the heading 'Job Available'.
- e) Change the salary to €12.50 per hour.
- f) In front of the heading 'Job Available', insert an icon or symbol related to gardening.
- g) Click into the Review tab on Microsoft Word and then click into Proofing. Check the spelling and grammar of the document.
- h) Read through the document yourself.
- i) Do a print preview to ensure the document fits on one page and looks evenly spaced. Make any necessary adjustments.
- j) Insert your name in the footer of the document, on the right-hand side.
- k) Save all changes.
- I) Print the document.
- m)Exit all applications and shut down the computer.

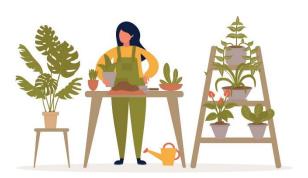

#### **EXERCISE 26: WORKING WITH A TABLE**

- Oownload the document Festival\_Sales.
- Carry out the following tasks:
- a) Save as Sales in your Business folder.

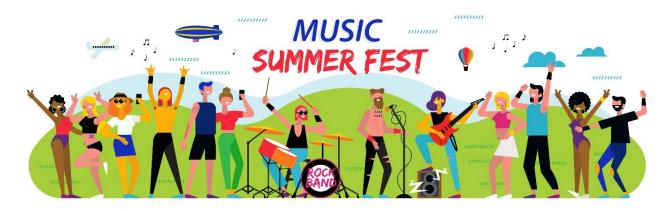

b) In the first line of the table, add the heading Sales.

To centre the heading, select across the cells, right-click and Merge cells.

Then you can centre the heading.

| Sales |                      |            |                |
|-------|----------------------|------------|----------------|
| Day   | Hours at<br>Location | Items Sold | Total Receipts |

- c) Shade the heading **Sales** in blue. (say this aloud it could be a tongue twister!)
- d) Shade the column headers in green. (Day to Total Receipts)
- e) Change the total receipts for Tuesday to €123.19.
- f) Change the hours at the location on Saturday from 5 to 7.
- g) Delete the blank row after Tuesday.

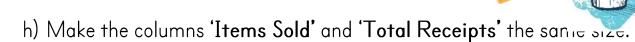

To make columns or rows the same, select the columns or rows, click into the Layout tab, next to Table Design, then click on 'Distribute Columns'. (if you were making rows the same, you would click on 'Distribute Rows'.)

Table Design | Layout

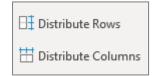

i) Insert another row at the end of the table.

You can right-click and then click on 'Insert' then choose 'Row Below' OR if you are adding on rows to the END of a table, then place your cursor in the last cell and hit 'Tab' on your keyboard.

- j) In the Items Sold column, under 228, type the word TOTAL.
- k) You can work out the total if you like!
- 1) Save and print!

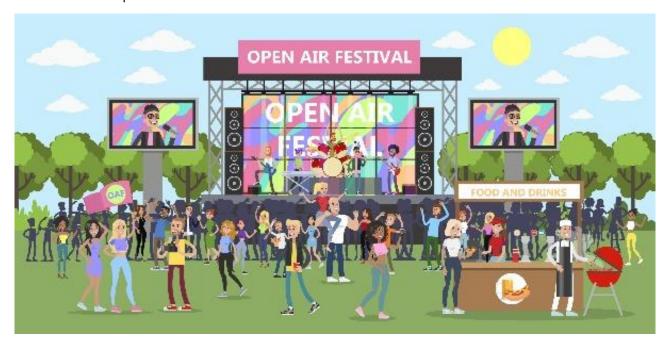

#### **EXERCISE 32: LETTER OF REFERENCE**

- Download the document Reference\_Letter.
- Carry out the following tasks:
- a) Save the document as Reference\_Letter in your Business folder.
- b) Type in the following text (as a separate paragraph) after the 2<sup>nd</sup> sentence: ....... Computer Design School.

I am writing regarding Ms. Brigid Donovan's application for the training program your college is offering. I have known her for the past five years as a colleague and our school has benefited greatly by the excellent work she has produced here.

- c) In the 2<sup>nd</sup> sentence of the letter, change the word **Computers** to **Computer** delete the **s**.
- d) In the last paragraph, change the word calling to call.

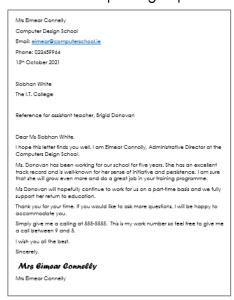

- e) Join the paragraph starting with Simply give me a ...... to the previous paragraph.
- f) In the salutation Dear Ms Siobhan White, delete the name Siobhan.
- g) At the end of the letter, insert the word Yours before Sincerely.
- h) In the last paragraph, delete the sentence: This is my work number so feel

#### free to give me a call between 9 and 5.

- i) Embolden the letter subject: Reference for assistant teacher, Brigid Donovan.
- j) Right align the first section of the letter, starting from: Mrs Eimear Connelly to 15th October 2021.
- k) Set the line spacing for the whole letter to 1.5.
- 1) Change the font of the letter. Ensure you choose a clear, clean font.
- m) Ensure the size of the font is appropriate. Sample LCA Intro to the Computer & Word Processing

- n) Change the page margins to 1.5 for all borders top, bottom, left and right.
- o) Justify the text.
- p) Download the image **Computer\_Design\_Logo.jpg**. Open the image and insert the logo into the document, at the top of the page on the left-hand side. Format and resize as necessary.
- q) Insert a header, centre-aligned, with the word 'Letter'.
- r) Proofread the document.
- s) Use the Grammar & Spell check.
- t) Indent the Ist line only: I hope this letter finds you well.
- u) Check spacing is even.
- v) Save the document as Reference\_Letter2.
- w) Save the same document as Plain Text document.
- x) Print preview and print the document in both formats.

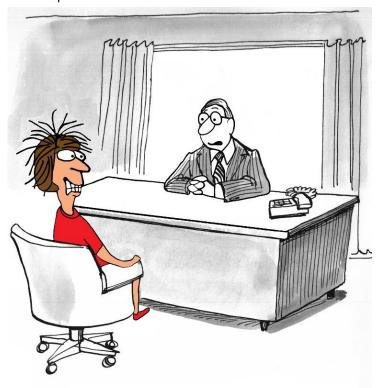

"I'd like you to work more than just 24/7."

#### MAPPING OF LEARNING OUTCOMES

#### I. Introduction to Computers

- I. Understand and explain key concepts relating to Information and Communication Technology and computers. Pages 2I to 24 (I.T. in everyday life), Pages 25 to 26 (I.T. in communication), Pages 27 to (I.T. and entertainment), Pages 28 to 30 (I.T. in the home), Pages 3I to 32 (I.T. and healthcare), Pages 33 to 34 (I.T. and travelling), Pages 35 to 36 (old and new technology), Pages 53 to 56 (hazards and computer safety), Pages 57 to 59 (ergonomics), Pages 60 to 6I (health and safety checklists), Pages 68 to 69 (stress), Pages 70 to 7I (advice), Page 72 (environment), Pages 73 to 75 (hygiene), Page 76 (safety demonstrations)
- 2. Understand and explain key concepts relating to devices, storage and software. Page 7 (computer types), Pages 8 to 19 (computer hardware and software), Page 20 (connecting devices)
- 3. Explain the key concepts in relation to file storage, management and retrieval. Pages II and I2 (storage devices), Page I3 (computer memory)
- 4. Demonstrate an ability to use basic computer functions effectively. Pages 79 to 88 (the keyboard and typing), Pages 89 to 90 (mouse pointers), Pages 91 to 93 (some keyboard activities), Pages 108 to 110 (functions), Pages III to 112 (the ribbon), Pages 116 to 118 (editing and formatting), Page 119 (quick access toolbar), Pages 120 to 122 (opening a new Word document), Pages 123 to 125

(creating, naming and locating files), Pages I28 to I29 (cut, copy and paste), PAGES I4I TO 220 (WORD PROCESSING ASSIGNMENTS)

#### 2. Introduction to Word Processing

- I. Create documents and understand how and where to save them. Pages 96 to 99 (word processing basics), Pages 100 to 103 (what is word processing), Pages 104 to 107 (key features of Microsoft Word), Pages 120 to 122 (opening a new Word document), Pages 123 to 125 (creating, naming and locating files), PAGES 141 TO 220 (WORD PROCESSING ASSIGNMENTS)
- 2. Work with a word processing document, apply different formats and insert tables and images. Pages 79 to 88 (the keyboard and typing), Pages 91 to 93 (some keyboard activities), Pages 108 to 110 (functions), Pages III to 112 (the ribbon), Pages II3 to 115 (check your knowledge), Pages II6 to 118 (editing and formatting), Page II9 (quick access toolbar), Pages I20 to I22 (opening a new Word document), Pages I23 to I25 (creating, naming and locating files), Page I26 (superscript and subscript), Page I27 (inserting symbols), Pages I28 to I29 (cut, copy and paste), Pages I30 to I31 (inserting shapes), Pages I32 to I33 (inserting a picture), Page I34 (inserting photos), Page I35 (logos), Pages I36 to I38 (cropping images), Pages I39 to I40 (inserting text boxes), PAGES I41 TO 220 (WORD PROCESSING ASSIGNMENTS)
- 3. Proof and edit a document before printing. PAGES IHI TO 220 (WORD PROCESSING ASSIGNMENTS)

4. Identify files and folders and recognise common file types. Understand what a file and folder is and know where files, folder and programmes are normally stored. Pages I23 to I25 (creating, naming and locating files), PAGES I4I TO 220 (WORD PROCESSING ASSIGNMENTS)

#### 3. The internet and email

- I. Understand the concepts and associated risks of the Internet and the World Wide Web. Pages 37 to 42 (social media), Pages 44 to 49 (e-commerce), Pages 50 to 52 (online learning), Pages 62 to 67 (online safety)
- 2. Use a web browser and manage settings. Page 42 (using social media), Page 44 (browsing online), Page 46 (browsing online), Pages 48 to 49 (visiting e-commerce websites), Page 51 (visiting online learning websites), Page 89 (link pointer)
- 3. Search effectively for information on the Internet by using key words, quotation marks for exact phrases and advanced search options. Page 42 (using social media), Page 44 (browsing online), Page 46 (browsing online), Pages 48 to 49 (visiting e-commerce websites), Page 51 (visiting online learning websites)
- 4. Understand the structure of an email and be able to create, send and receive email with consideration of security concerns and risks. Page 43 (email), Pages 62 to 67 (online safety)